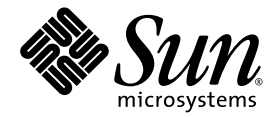

# Sun Secure Global Desktop 4.31 Installation Guide

Sun Microsystems, Inc. www.sun.com

Part No. 820-1087 May 2007, Revision 01 Copyright 2007 Sun Microsystems, Inc., 4150 Network Circle, Santa Clara, California 95054, U.S.A. All rights reserved.

Sun Microsystems, Inc. has intellectual property rights relating to technology that is described in this document. In particular, and without<br>limitation, these intellectual property rights may include one or more of the U. more additional patents or pending patent applications in the U.S. and in other countries.

This document and the product to which it pertains are distributed under licenses restricting their use, copying, distribution, and decompilation. No part of the product or of this document may be reproduced in any form by any means without prior written authorization of Sun and its licensors, if any.

Third-party software, including font technology, is copyrighted and licensed from Sun suppliers.

Parts of the product may be derived from Berkeley BSD systems, licensed from the University of California. UNIX is a registered trademark in the U.S. and in other countries, exclusively licensed through X/Open Company, Ltd.

Sun, Sun Microsystems, the Sun logo, Java, and Solaris are trademarks or registered trademarks of Sun Microsystems, Inc. in the U.S. and in other countries.

All SPARC trademarks are used under license and are trademarks or registered trademarks of SPARC International, Inc. in the U.S. and in other countries. Products bearing SPARC trademarks are based upon an architecture developed by Sun Microsystems, Inc.

Adobe is the registered trademark of Adobe Systems, Incorporated.

The OPEN LOOK and Sun™ Graphical User Interface was developed by Sun Microsystems, Inc. for its users and licensees. Sun acknowledges the pioneering efforts of Xerox in researching and developing the concept of visual or graphical user interfaces for the computer industry. Sun holds a non-exclusive license from Xerox to the Xerox Graphical User Interface, which license also covers Sun's licensees who implement OPEN LOOK GUIs and otherwise comply with Sun's written license agreements.

U.S. Government Rights—Commercial use. Government users are subject to the Sun Microsystems, Inc. standard license agreement and applicable provisions of the FAR and its supplements.

DOCUMENTATION IS PROVIDED "AS IS" AND ALL EXPRESS OR IMPLIED CONDITIONS, REPRESENTATIONS AND WARRANTIES, INCLUDING ANY IMPLIED WARRANTY OF MERCHANTABILITY, FITNESS FOR A PARTICULAR PURPOSE OR NON-INFRINGEMENT, ARE DISCLAIMED, EXCEPT TO THE EXTENT THAT SUCH DISCLAIMERS ARE HELD TO BE LEGALLY INVALID.

Copyright 2007 Sun Microsystems, Inc., 4150 Network Circle, Santa Clara, Californie 95054, États-Unis. Tous droits réservés.

Sun Microsystems, Inc. possède les droits de propriété intellectuels relatifs à la technologie décrite dans ce document. En particulier, et sans limitation, ces droits de propriété intellectuels peuvent inclure un ou plusieurs des brevets américains listés sur le site http://www.sun.com/patents ,un ou les plusieurs brevets supplémentaires ainsi que les demandes de brevet en attente aux les États-Unis et dans d'autres pays.

Ce document et le produit auquel il se rapporte sont protégés par un copyright et distribués sous licences, celles-ci en restreignent l'utilisation, la copie, la distribution, et la décompilation. Aucune partie de ce produit ou document ne peut être reproduite sous aucune forme, par quelque moyen que ce soit, sans l'autorisation préalable et écrite de Sun et de ses bailleurs de licence, s'il y en a.

Tout logiciel tiers, sa technologie relative aux polices de caractères, comprise, est protégé par un copyright et licencié par des fournisseurs de Sun.

Des parties de ce produit peuvent dériver des systèmes Berkeley BSD licenciés par l'Université de Californie. UNIX est une marque déposée aux États-Unis et dans d'autres pays, licenciée exclusivement par X/Open Company, Ltd.

Sun, Sun Microsystems, le logo Sun, Java,, et Solaris sont des marques de fabrique ou des marques déposées de Sun Microsystems, Inc. aux États-Unis et dans d'autres pays.

Toutes les marques SPARC sont utilisées sous licence et sont des marques de fabrique ou des marques déposées de SPARC International, Inc. aux États-Unis et dans d'autres pays. Les produits portant les marques SPARC sont basés sur une architecture développée par Sun Microsystems, Inc.

Adobe est une marque enregistree de Adobe Syatems, Incorporated.

L'interface utilisateur graphique OPEN LOOK et Sun™ a été développée par Sun Microsystems, Inc. pour ses utilisateurs et licenciés. Sun reconnaît les efforts de pionniers de Xerox dans la recherche et le développement du concept des interfaces utilisateur visuelles ou graphiques pour l'industrie informatique. Sun détient une license non exclusive de Xerox sur l'interface utilisateur graphique Xerox, cette licence couvrant également les licenciés de Sun implémentant les interfaces utilisateur graphiques OPEN LOOK et se conforment en outre aux licences écrites de Sun.

LA DOCUMENTATION EST FOURNIE "EN L'ÉTAT" ET TOUTES AUTRES CONDITIONS, DÉCLARATIONS ET GARANTIES EXPRESSES OU TACITES SONT FORMELLEMENT EXCLUES DANS LA LIMITE DE LA LOI APPLICABLE, Y COMPRIS NOTAMMENT TOUTE GARANTIE IMPLICITE RELATIVE À LA QUALITÉ MARCHANDE, À L'APTITUDE À UNE UTILISATION PARTICULIÈRE OU À L'ABSENCE DE CONTREFAÇON.

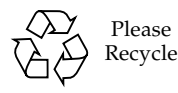

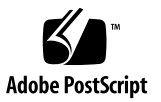

## Contents

### **[Preface](#page-6-0) vii**

#### **1. [Preparing to Install](#page-10-0) 1**

[Release Notes](#page-10-1) 1 [Secure Global Desktop Web Server 2](#page-11-0) [Required Users and Privileges](#page-11-1) 2 [Application Connection Methods 3](#page-12-0) [Port Requirements 3](#page-12-1)

#### **2. [Installing Sun Secure Global Desktop Software](#page-14-0) 5**

[Installing Secure Global Desktop](#page-14-1) 5

▼ [How To Install Secure Global Desktop](#page-15-0) 6

[Installing the SGD Enhancement Module for Microsoft Windows](#page-16-0) 7

▼ [How to Install the SGD Enhancement Module for Microsoft Windows](#page-17-0) 8 [Installing the SGD Enhancement Module for UNIX/Linux 8](#page-17-1)

▼ [How To Install the SGD Enhancement Module for UNIX/Linux 9](#page-18-0)

[Troubleshooting Installing the UNIX Audio Module on Linux Platforms](#page-19-0) 10 [Installing the SGD Client](#page-20-0) 11

▼ [How to Install the SGD Client Manually on Microsoft Windows](#page-20-1) [Platforms](#page-20-1) 11

[How to Install the SGD Client Manually on Solaris OS and Linux](#page-21-0) [Platforms](#page-21-0) 12

[Logging in Using the SGD Client 1](#page-22-0)3

- [Installing the SGD Native Client](#page-22-1) 13
	- ▼ [How to Install the SGD Native Client for Microsoft Windows](#page-23-0) 14
	- ▼ [How to Install the SGD Native Client for UNIX/Linux 1](#page-23-1)4
	- ▼ [How to Install the SGD Native Client for Mac OS X 1](#page-24-0)5

### **3. [Upgrading Sun Secure Global Desktop Software 1](#page-26-0)7**

[Before You Upgrade 1](#page-26-1)7

[Upgrades and Early Access Program Software](#page-26-2) 17

[Conditions for Upgrading](#page-26-3) 17

[Upgrades and License Keys](#page-27-0) 18

[Before You Upgrade on Solaris OS Platforms](#page-27-1) 18

[Before You Upgrade From Version 4.2 on Linux Platforms 1](#page-28-0)9

[Upgrades and Your Existing Configuration](#page-28-1) 19

[Upgrading Secure Global Desktop](#page-29-0) 20

[Upgrading Evaluation Versions of SGD](#page-29-1) 20

- ▼ [How to Upgrade a Fully Licensed Single-Server Array](#page-30-0) 21
- [How to Upgrade a Fully Licensed Multiple-Server Array](#page-30-1) 21

[Upgrading a Customized SGD Installation 2](#page-31-0)2

[Upgrading Customized SGD Web Server Files 2](#page-31-1)2

[Upgrading Customized SGD Server Files 2](#page-32-0)3

[Upgrading Other SGD Components](#page-33-0) 24

- [How to Upgrade the SGD Enhancement Module for Microsoft](#page-33-1) [Windows](#page-33-1) 24
- [How to Upgrade the SGD Enhancement Module for UNIX/Linux](#page-34-0) 25
- ▼ [How to Upgrade the SGD Client Automatically](#page-34-1) 25
- [How to Upgrade the SGD Client Manually 2](#page-34-2)5
- How to Upgrade the SGD Native Client  $25$

### **4. [Getting Started With Sun Secure Global Desktop Software 2](#page-36-0)7**

[Getting Started 2](#page-36-1)7

▼ [How to Log in to Secure Global Desktop](#page-36-2) 27

[Online Documentation 2](#page-38-0)9

[SGD Administration Tools 2](#page-38-1)9

[tarantella](#page-38-2) command 29

[Controlling SGD 3](#page-39-0)0

[Controlling the SGD Enhancement Module 3](#page-40-0)1

[Controlling the SGD Enhancement Module for Microsoft Windows 3](#page-40-1)1

▼ [How to Manually Control the Load Balancing Service 3](#page-40-2)1

[Controlling the SGD Enhancement Module for UNIX/Linux](#page-40-3) 31

[Evaluating SGD 3](#page-41-0)2

### **5. [Removing Sun Secure Global Desktop Software 3](#page-42-0)3**

[Removing Secure Global Desktop](#page-42-1) 33

- ▼ [How to Remove SGD 3](#page-42-2)3
- ▼ [How to Remove the SGD Enhancement Module for Microsoft Windows](#page-43-0) 34
- ▼ [How to Remove the SGD Enhancement Module for UNIX/Linux](#page-43-1) 34
- ▼ [How to Remove the SGD Client on Microsoft Windows Platforms](#page-43-2) [\(Manual Installation\) 3](#page-43-2)4
- ▼ [How to Remove the SGD Client on Microsoft Windows Platforms](#page-44-0) [\(Automatic Installation\) 3](#page-44-0)5
- ▼ [How to Remove the SGD Client on UNIX, Linux and Mac OS X](#page-44-1) [Platforms](#page-44-1) 35
- ▼ [How to Remove the SGD Native Client on Microsoft Windows](#page-44-2) [Platforms](#page-44-2) 35
- ▼ [How to Remove the SGD Native Client on UNIX, Linux and Mac OS X](#page-44-3) [Platforms](#page-44-3) 35

## <span id="page-6-0"></span>Preface

The *Sun Secure Global Desktop 4.31 Installation Guide* provides instructions for installing, upgrading, and removing Sun Secure Global Desktop Software. This document is written for system administrators.

## Using UNIX Commands

This document might not contain information on basic UNIX® commands and procedures such as shutting down the system, booting the system, and configuring devices. Refer to your system documentation for this information. This document does, however, contain information about specific Secure Global Desktop commands.

## Shell Prompts

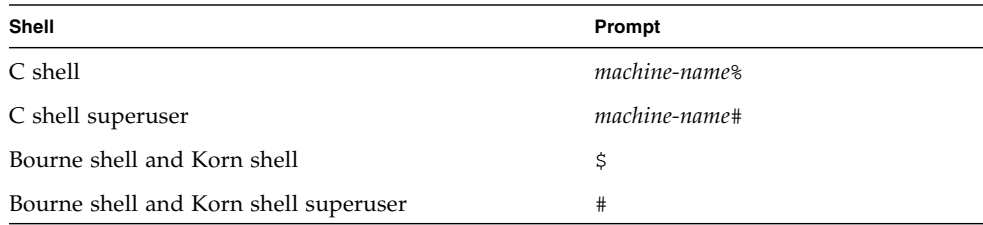

# Typographic Conventions

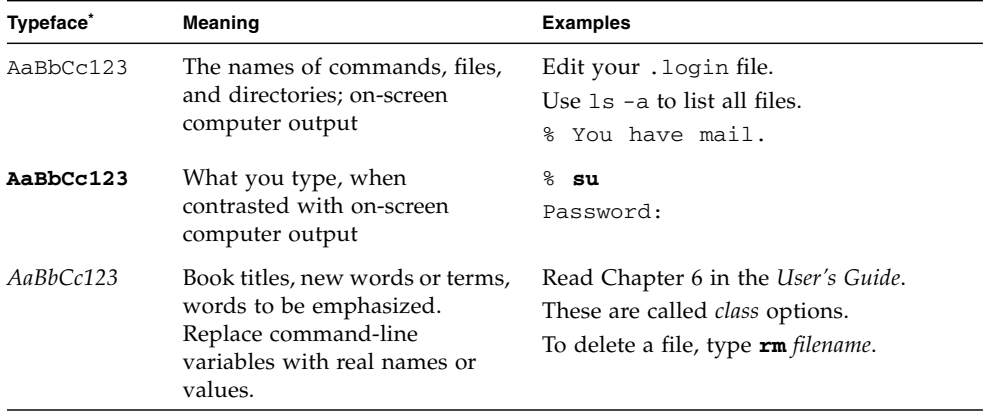

\* **The settings on your browser might differ from these settings.**

## Related Documentation

The documents listed as online are available at:

http://www.sun.com/documentation

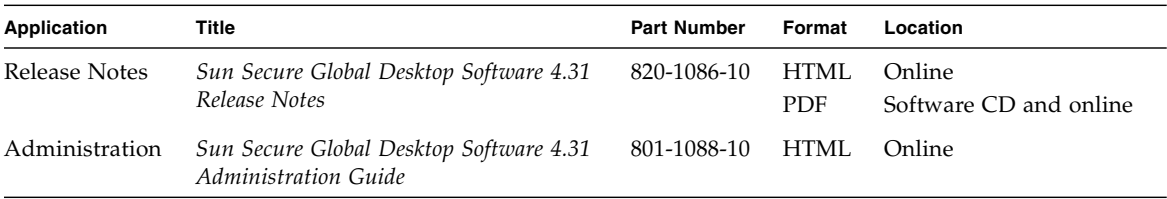

## Sun Welcomes Your Comments

Sun is interested in improving its documentation and welcomes your comments and suggestions. You can email your comments to Sun at:

docfeedback@sun.com

Please include the following document title and part number in the subject line of your email:

*Sun Secure Global Desktop 4.31 Installation Guide*, part number 820-1087.

## <span id="page-10-0"></span>Preparing to Install

This chapter describes the things you must know and do before you install Sun Secure Global Desktop Software (SGD).

Topics in this chapter include:

- ["Release Notes" on page 1](#page-10-1)
- ["Secure Global Desktop Web Server" on page 2](#page-11-0)
- ["Required Users and Privileges" on page 2](#page-11-1)
- ["Application Connection Methods" on page 3](#page-12-0)
- ["Port Requirements" on page 3](#page-12-1)

## <span id="page-10-1"></span>Release Notes

Before installing SGD, read the *Sun Secure Global Desktop Software 4.31 Release Notes*. The release notes contain important information about this version of SGD, including the following:

- Hardware requirements.
- Supported installation platforms.
- Operating system modifications. If you do not make the required modifications, SGD might not install.
- Known issues and bugs with installation.

## <span id="page-11-0"></span>Secure Global Desktop Web Server

When you install SGD, you install the Secure Global Desktop Web Server. The SGD Web Server is an Apache web server that is pre-configured for use with SGD.

When you install SGD, the SGD installation program asks you for the TCP port on which the SGD Web Server listens for HTTP connections. This is usually TCP port 80. If another process is listening on that port, the installation program asks you to choose another port.

## <span id="page-11-1"></span>Required Users and Privileges

To install SGD, you must have superuser (root) privileges.

The system must have ttaserv and a ttasys users and a ttaserv group before you can install SGD.

The ttasys user owns all the files and processes used by the SGD server. The ttaserv user owns all the files and processes used by the SGD Web Server.

The SGD server does not require superuser (root) privileges to run. The SGD server starts as the root user and then downgrades to the ttasys user.

If you try to install the software without these users and group in place, the installation program stops without making any changes to the system and tells you what you need to do.

Following are the requirements:

- The user names must be ttasery and ttasys.
- The group name must be ttaserv.
- You can use any user identification number (UID) or group ID (GID) you want. The UID and GID can be different.
- Both users must have ttaserv as their primary group.
- Both users must have a valid shell, for example /bin/sh.
- Both users must have a home directory.
- $\blacksquare$  For security, lock these accounts, for example with the passwd  $-1$  command.

One way to create these users is with the useradd and groupadd commands, for example:

```
# groupadd ttserv
# useradd -g ttaserv -s /bin/sh -d /home/ttasys ttasys
# useradd -g ttaserv -s /bin/sh -d /home/ttaserv ttaserv
# passwd -l ttasys
# passwd -l ttaserv
```
# <span id="page-12-0"></span>Application Connection Methods

To run applications, SGD must be able to connect to the application server that hosts the application. Typically this is done using either Telnet or Secure Shell (SSH). Enable one of these services before installing the SGD. SSH is the best for security.

If you are using SSH, you must enable X11 forwarding. You can do this either in your SSH configuration or by configuring the application in SGD. The *Sun Secure Global Desktop Software 4.31 Administration Guide* has details on using SSH with SGD.

## <span id="page-12-1"></span>Port Requirements

The *Sun Secure Global Desktop Software 4.31 Administration Guide* has detailed information about all the ports used by SGD and how to use SGD with firewalls. The following information lists the common ports used.

Client devices must be able to make TCP/IP connections to SGD on the following TCP ports:

- **80** For HTTP connections between client devices and the SGD Web Server. The port number can vary depending on the port selected on installation.
- 443 For HTTPS connections between client devices and the SGD Web Server.
- **3144** For standard (unencrypted) connections between client devices and SGD.
- **5307** For secure (SSL-based) connections between client devices and SGD.

**Note –** The initial connection between a client device and SGD is *always* secure. After the user logs in to SGD, the connection is downgraded to a standard connection. When you first install SGD, TCP ports 3144 and 5307 must be open to connect to SGD. You can configure SGD to always use secure connections.

To run applications, SGD must be able to make TCP/IP connections to application servers. The types of applications determine which TCP ports must be open, for example:

- **22** For X and character applications using SSH
- **23** For Windows, X, and character applications using Telnet
- 3389 For Windows applications using Windows Terminal Services
- **6010** and above For X applications

# <span id="page-14-0"></span>Installing Sun Secure Global Desktop Software

This chapter describes how to install SGD.

If you are upgrading, read the upgrade instructions in [Chapter 3](#page-26-4) *before* installing the software.

SGD contains several installable components:

- The component installed on *hosts* provides the main functionality of SGD.
- The component installed on *application servers*, called an SGD Enhancement Module, provides additional functionality for SGD, for example to enable users to access the drives on their client device.
- The component installed on *client devices* enables users to connect to an SGD server.

Topics in this chapter include the following:

- ["Installing Secure Global Desktop" on page 5](#page-14-1)
- ["Installing the SGD Enhancement Module for Microsoft Windows" on page 7](#page-16-0)
- ["Installing the SGD Enhancement Module for UNIX/Linux" on page 8](#page-17-1)
- ["Installing the SGD Client" on page 11](#page-20-0)
- ["Installing the SGD Native Client" on page 13](#page-22-1)

## <span id="page-14-1"></span>Installing Secure Global Desktop

On Solaris™ Operating System (Solaris OS) platforms, install SGD with the pkgadd command.

On Linux platforms, install SGD with the rpm command.

By default, SGD is installed in the /opt/tarantella directory. On Solaris OS platforms, the installation program asks you for the installation directory when you install the software. On Linux platforms, you can choose a different installation directory by using the --prefix option with the rpm command when you install the software.

Once you install SGD, the SGD server and the SGD Web Server are running.

### <span id="page-15-0"></span>▼ How To Install Secure Global Desktop

### **1. Obtain the software.**

Download the software from http://www.sun.com or copy it from the CD-ROM.

Save the software to a temporary directory on the host.

These are the package files:

- tta-*version*.sol-x86.pkg for Solaris OS on x86 platforms
- tta-*version*.sol-sparc.pkg for Solaris OS on SPARC<sup>®</sup> technology platforms
- tta-*version*.i386.rpm on Linux platforms

#### **2. Log in as superuser (root) on the host.**

### **3. Install Secure Global Desktop.**

If the package file is compressed, you must expand it before installing. To install on Solaris OS on x86 platforms:

# **pkgadd -d /***tempdir***/tta-***version***.sol-x86.pkg**

To install on Solaris OS on SPARC technology platforms:

# **pkgadd -d /***tempdir***/tta-***version***.sol.sparc.pkg**

**Note –** On Solaris OS platforms, if the installation fails with a pwd: cannot determine current directory! error message, change to the /tmp directory and try again.

To install on Linux platforms:

# **rpm -Uvh /***tempdir***/tta-***version***.i386.rpm**

**4. Verify that the SGD package is registered in the package database.**

On Solaris OS platforms:

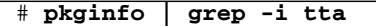

On Linux platforms:

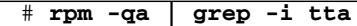

#### **5. Start the SGD server.**

# **/***install-dir***/bin/tarantella start**

The first time you start the SGD server, the SGD Setup program runs. This program does the following:

- Asks you to agree to the Software License Agreement.
- Presents a list of recommended settings that you can accept or change. If a web server is currently running on TCP port 80, SGD Setup asks you which TCP port to use for the SGD Web Server.
- Installs and configures the software. This includes creating an organizational hierarchy with some sample applications, and making the UNIX or Linux system root user an SGD Administrator.
- Adds a file to the system startup directory to ensure that the SGD server and the SGD Web Server start when the system reboots. For example, if you install the software in run level 3, the file is in the  $/etc/rc3$ . d directory and named \*sun.com-sgd-base.
- Modifies root's crontab to archive the SGD log files weekly.
- On Linux platforms only, adds a SGD PAM configuration file, /etc/pam.d/tarantella. This is copied from the existing /etc/pam.d/passwd file. If this file does not exist, the PAM configuration file is not created.

## <span id="page-16-0"></span>Installing the SGD Enhancement Module for Microsoft Windows

The SGD Enhancement Module for Microsoft Windows contains modules for advanced load balancing, client drive mapping, and seamless windows. When you install the Enhancement Module, you can choose which of these modules to install. By default, the Enhancement Module is installed in the C:\Program Files\Tarantella\Enhancement Module directory, but the installation program asks you for the installation directory.

After installation, the load balancing service is running. The load balancing service starts automatically whenever the Windows host is rebooted.

## <span id="page-17-2"></span><span id="page-17-0"></span>▼ How to Install the SGD Enhancement Module for Microsoft Windows

- **1. Log in to the Windows host as a user with administrator privileges.**
- **2. Save the Enhancement Module installation program to a temporary directory on the host.**

If you are installing from the CD-ROM, the installation program is in the EnhancementModules directory.

Alternatively, download the installation program from an SGD Web Server from http://server.example.com. When the SGD Web Server Welcome page displays, click Install a Sun Secure Global Desktop Enhancement Module.

The SGD Enhancement Module installation program is temwin32.exe.

### **3. Install the SGD Enhancement Module.**

Double-click temwin32.exe and follow the instructions on the screen.

## <span id="page-17-1"></span>Installing the SGD Enhancement Module for UNIX/Linux

The SGD Enhancement Module for UNIX/Linux contains modules for advanced load balancing, client drive mapping and UNIX audio.

The UNIX audio module of the Enhancement Module is optional and is not installed by default. If you choose to install the UNIX audio module, the SGD audio driver is installed in the kernel of the operating system.

On Solaris OS platforms, the UNIX audio module can be installed only in the global zone.

On Linux platforms, the UNIX audio module can be installed only if your kernel version is 2.4.20 or later. The SGD audio driver is compiled before it is installed in the kernel. To compile the audio driver, the following must be available on the host:

- Header files for your Linux kernel version
- GNU Compiler Collection (GCC)
- make utility
- soundcore kernel module

On Solaris OS platforms, install the Enhancement Module with the pkgadd command.

On Linux platforms, install the Enhancement Module with the rpm command.

On Solaris OS and Linux platforms, the Enhancement Module is installed in the /opt/tta\_tem directory by default. On Solaris OS platforms, the installation program asks you for the installation directory when you install the software. On Linux platforms, you can choose a different installation directory by using the --prefix option with the rpm command when you install the software.

After installation, the advanced load balancing and UNIX audio (if selected) modules are running. The client drive mapping module is not running because this requires additional configuration which is described in the *Sun Secure Global Desktop Software 4.31 Administration Guide*.

The Enhancement Module installation program adds a file to the system startup directory to ensure that the Enhancement Module starts when the system reboots. For example, if you install the software in run level 3, the file is in the /etc/rc3.d directory and named \*sun.com-sgd-em.

### <span id="page-18-1"></span><span id="page-18-0"></span>▼ How To Install the SGD Enhancement Module for UNIX/Linux

**1. Save the SGD Enhancement Module to a temporary directory on the host.**

If you are installing from the CD-ROM, the package is in the EnhancementModules directory.

Alternatively, download the package from an SGD Web Server from http://server.example.com. When the SGD Web Server Welcome page displays, click Install a Sun Secure Global Desktop Enhancement Module.

These are the package files:

- tem-*version*.sol-x86.pkg for Solaris OS on x86 platforms
- tem-*version*.sol-sparc.pkg for Solaris OS on SPARC technology platforms
- tem-*version*.i386.rpm on Linux platforms
- **2. Log in as superuser (root) on the host.**

#### **3. Install the SGD Enhancement Module**

If the package file is compressed, you must expand it before installing. To install on Solaris OS on x86 platforms:

#### # **pkgadd -d /***tempdir***/tem-***version***.sol-x86.pkg**

To install on Solaris OS on SPARC technology platforms:

#### # **pkgadd -d /***tempdir***/tem-***version***.sol-sparc.pkg**

To install on Linux platforms:

# **rpm -Uvh tem-***version***.i386.rpm**

When you install, the Enhancement Module installation program presents the following settings that you can accept or change:

- The installation directory (Solaris OS platforms only).
- The amount of virtual memory the host has. This is used for load balancing.
- Whether to install the UNIX audio module.
- **4. Verify that the Enhancement Module package is registered in the package database.**

On Solaris OS platforms:

### # **pkginfo | grep -i tem**

On Linux platforms:

# **rpm -qa | grep -i tem**

### <span id="page-19-0"></span>Troubleshooting Installing the UNIX Audio Module on Linux Platforms

On Linux platforms, if the UNIX audio module does not install, the SGD Enhancement Module installation program asks you whether to cancel the installation or to continue the installation without installing the UNIX audio module. If the UNIX platform module does not install, check the following:

- Is the Linux kernel version 2.4.20 or later?
- Are the header files for your Linux kernel version installed?
- Do the version numbers of the header files and the Linux kernel match?
- Does the GCC version match the version used to compile the Linux kernel?
- Does the dmesq utility reveal any other errors?

## <span id="page-20-2"></span><span id="page-20-0"></span>Installing the SGD Client

The SGD Client is usually installed automatically when a user connects to an SGD server using a web browser with Java technology enabled. Follow these instructions only if you want to *manually* install the SGD Client.

You do not need superuser (root) or administrator privileges to install the SGD Client.

On Microsoft Windows platforms, the SGD Client is installed in the C:\Program Files\Sun\Secure Global Desktop Client directory by default, but you can choose a different installation directory when you install the software. A shortcut for the SGD Client is added to the Windows Start Menu.

On UNIX and Linux platforms, the SGD Client is installed in the \$HOME/bin directory by default, but you can choose a different installation directory when you install the software.

## <span id="page-20-1"></span>▼ How to Install the SGD Client Manually on Microsoft Windows Platforms

- **1. In a web browser, go to an SGD Web Server.** For example, http://server.example.com. The SGD Web Server Welcome page displays.
- **2. (Optional) Select your preferred language.** Click one of the flags at the top of the Welcome page. The Welcome page displays in the selected language.
- **3. Click Install the Sun Secure Global Desktop Client.** The Sun Secure Global Desktop Client page displays.

#### **4. Download the SGD Client installation program.**

Click Download the Secure Global Desktop Client for Microsoft Windows. Save the installation program to a temporary directory on the PC. The SGD Client installation program is sgdcwin-*lang*.exe.

### **5. Change to the temporary directory and install the SGD Client.**

Double-click sgdcwin-*lang*.exe and follow the instructions on the screen.

### <span id="page-21-1"></span><span id="page-21-0"></span>▼ How to Install the SGD Client Manually on Solaris OS and Linux Platforms

### **1. In a web browser, go to an SGD Web Server.**

For example, http://server.example.com The SGD Web Server Welcome page displays.

- **2. (Optional) Select your preferred language.** Click one of the flags at the top of the Welcome page. The Welcome page displays in the selected language.
- **3. Click Install the Sun Secure Global Desktop Client.** The Sun Secure Global Desktop Client page displays.

#### **4. Download the SGD Client tar file.**

Click Download the Secure Global Desktop Client for *platform*. Save the tar file to a temporary directory on the host. Tar file names indicate a platform, as follows:

- sgdci3so.tar for Solaris OS on x86 platforms
- sgdcspso.tar for Solaris OS on SPARC technology platforms
- sgdci3li.tar for Linux platforms

#### **5. Change to the temporary directory and extract the tar file.**

\$ **cd /***tempdir*

\$ **tar xvf** *tarfile*

#### **6. Install the SGD Client.**

#### $$$  sh sgdc/install

Follow the instructions on the screen.

### <span id="page-22-0"></span>Logging in Using the SGD Client

- On UNIX and Linux platforms, you start the SGD Client with the ttatcc command.
- On Microsoft Windows platforms, you can either start the Client as part of the installation or click Start ⇒ Programs ⇒ Sun Secure Global Desktop ⇒ Login.

The first time you start the SGD Client, it asks for the following information:

- The URL of the SGD server to which it connects. This is usually http://server.example.com/sgd.
- The proxy settings to use. The settings can be determined from your default web browser (requires Java technology) or you can enter them.

## <span id="page-22-2"></span><span id="page-22-1"></span>Installing the SGD Native Client

The SGD Native Client is no longer being developed. Install the SGD Native Client only if you are using the *classic* webtop.

You do not need superuser (root) or administrator privileges to install the SGD Native Client.

When you install the SGD Native Client, you can choose where it is installed or accept the default location:

- The C:\Program Files\Tarantella\ Sun Secure Global Desktop Native Client directory on Microsoft Windows platforms.
- The \$HOME/bin directory on UNIX and Linux platforms.

## <span id="page-23-0"></span>▼ How to Install the SGD Native Client for Microsoft Windows

#### **1. Save the SGD Native Client installation program to a temporary directory on the PC.**

If you are installing from the CD-ROM, the installation program is in the NativeClients directory.

Alternatively, download the installation program from an SGD Web Server from http://server.example.com. When the SGD Web Server home page displays, click Install the Sun Secure Global Desktop Classic Native Client.

The SGD Native Client installation program is tncwin32.exe.

### **2. Install the SGD Native Client.**

Double-click tncwin32.exe and follow the instructions on the screen.

### <span id="page-23-1"></span>▼ How to Install the SGD Native Client for UNIX/Linux

### **1. Save the SGD Native Client tar file to a temporary directory on the client device.**

If you are installing from the CD-ROM, the installation program is in the NativeClients directory.

Alternatively, download the tar file from an SGD Web Server from http://server.example.com. When the SGD Web Server Welcome page displays, click Install the Sun Secure Global Desktop Classic Native Client.

SGD Native Client tar files are named according to the platform:

- tnci3so.tar for Solaris OS on x86 platforms
- tncspso.tar for Solaris OS on SPARC technology platforms
- tnci3li.tar for Linux platforms

### **2. Change to the temporary directory and extract the tar file.**

### \$ **cd /***tempdir*

\$ **tar xvf** *tarfile*

#### **3. Install the SGD Native Client.**

#### \$ **sh ttwebtop/install**

### <span id="page-24-0"></span>▼ How to Install the SGD Native Client for Mac OS X

#### **1. Save the SGD Native Client disk image file to a temporary directory on the client device.**

If you are installing from the CD-ROM, the installation program is in the NativeClients directory.

Alternatively, download the installation program from an SGD Web Server from http://server.example.com. When the SGD Web Server Welcome page displays, click Install the Sun Secure Global Desktop Classic Native Client.

The SGD Native Client installation program is tncppdw.dmg.

#### **2. Open (mount) the disk image.**

Drag the Secure Global Desktop Native Client application to your desktop or hard drive.

# <span id="page-26-4"></span><span id="page-26-0"></span>Upgrading Sun Secure Global Desktop Software

This chapter describes the requirements and procedures for upgrading from a previous version of SGD.

Topics in this chapter include the following:

- ["Before You Upgrade" on page 17](#page-26-1)
- ["Upgrading Secure Global Desktop" on page 20](#page-29-0)
- ["Upgrading Other SGD Components" on page 24](#page-33-0)

## <span id="page-26-1"></span>Before You Upgrade

This section describes the things you must know and do before upgrading.

### <span id="page-26-2"></span>Upgrades and Early Access Program Software

Upgrades to or upgrades from Early Access Program (EAP) software releases of SGD are not supported. EAP software releases must always be a fresh installation.

## <span id="page-26-3"></span>Conditions for Upgrading

Upgrades to this version of SGD are only supported from the following versions:

- Sun Secure Global Desktop Software version 4.3
- Sun Secure Global Desktop Software version 4.2
- Tarantella Secure Global Desktop version 3.44 (Japanese locale only)
- Tarantella Secure Global Desktop version 3.42

If you want to upgrade from any other version of SGD, or from Tarantella Enterprise 3 version 3.3 or earlier, contact Sun Support.

You can upgrade from SGD version 3.42 or 3.44 only if *both* of the following are true:

- The server is fully licensed.
- You have a valid maintenance subscription *or* you bought the right to upgrade.

**Note –** A valid maintenance subscription means you installed sufficient maintenance license keys for your product license keys before trying to upgrade. If you bought the right to upgrade, you must install the Right to Upgrade license key before trying to upgrade.

### <span id="page-27-0"></span>Upgrades and License Keys

If you upgrade from SGD version 4.1 or earlier, your license keys are upgraded when you install the software. Sun Support does not know what you new license keys are. Use the tarantella license list command to list your new license keys. *Make a note of them and keep them somewhere safe.*

### <span id="page-27-1"></span>Before You Upgrade on Solaris OS Platforms

When you upgrade on Solaris OS platforms, the pkgadd command performs several checks and asks you to confirm the changes before installing the package. You can create an administration file that instructs pkgadd to bypass these checks and install the package without user confirmation.

To avoid user interaction, the administration file must contain the following line:

#### conflict=nocheck

When you upgrade SGD, use the pkgadd -a *adminfile* command to specify the administration file.

If you do not specify an administration file when you upgrade, the SGD installation program creates one for you and gives you the option to quit the installation so that you can run the pkgadd command again with the -a *adminfile* option.

### <span id="page-28-0"></span>Before You Upgrade From Version 4.2 on Linux Platforms

On Linux platforms, if you are upgrading from SGD version 4.2, you must manually remove all the optional SGD software packs *before* upgrading.

To list all installed SGD software packs:

# **rpm -qa | grep -i tta**

The following are the optional SGD software packs:

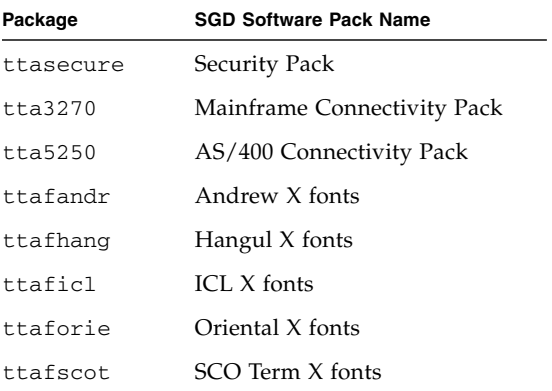

To remove all optional SGD software packs:

# **rpm -e** *package* **...**

### <span id="page-28-1"></span>Upgrades and Your Existing Configuration

When you upgrade, the following changes are applied to your existing configuration:

■ Your existing Enterprise Naming System (ENS) database is preserved and backed up.

The ENS database is the storage area for all the objects in your SGD organizational hierarchy.

The *install-dir*/var/ens directory and backed up to the *install-dir*/var/ens.*oldversion* directory.

The backup is not changed and the existing ENS database is changed only if new objects essential to the running of SGD are needed.

■ The SGD server configuration and the SGD global configuration are preserved but *not* backed up.

This configuration is stored in the *install-dir*/var/serverconfig directory.

This configuration is changed only if new properties files need to be added or new attributes need to be added to existing properties.

■ All the server resources files in the *install-dir/var/serverresources* directory are replaced.

These files are not normally edited as they control how SGD works.

■ Your SGD login scripts are preserved and backed up.

The *install-dir*/var/serverresources/expect directory is backed up to *install-dir*/var/serverresources/expect.*oldversion*.

■ Your customized SGD files are backed up but they are *not upgraded*.

You can customize SGD by *changing the files* found in a standard installation, for example webtop themes, or by *adding your own files*, for example login scripts.

You have to upgrade these files manually.

When you install the new version of SGD, the installation program warns you if files exist that might need to be upgraded manually. See ["Upgrading a](#page-31-0) [Customized SGD Installation" on page 22](#page-31-0) for advice on how to upgrade these files.

# <span id="page-29-0"></span>Upgrading Secure Global Desktop

How you upgrade SGD depends on whether you are upgrading an evaluation version or a fully licensed version of SGD, and on whether you are upgrading a single-server or multiple-server array. If you have customized SGD, you might have to upgrade your customized files manually.

## <span id="page-29-1"></span>Upgrading Evaluation Versions of SGD

If an SGD server does not have a license key installed, or belong to an array that is fully licensed, the SGD server is in evaluation mode. After 30 days the evaluation period expires and the SGD server is in expired evaluation mode.

Upgrade an SGD server in evaluation mode or expired evaluation mode by installing the next version of the software.

An SGD server that was in expired evaluation mode remains in expired evaluation mode after the upgrade. You cannot log in to an SGD server when it is in expired evaluation mode.

To license a server when it is in expired evaluation mode, you must either use the tarantella license add command to add a valid license key, or join the server to an array that is already fully licensed.

- <span id="page-30-0"></span>▼ How to Upgrade a Fully Licensed Single-Server Array
	- **1. Make sure no webtop and emulator sessions are running in the array, including suspended sessions.**
	- **2. Upgrade the server by installing the new version of SGD.**

## <span id="page-30-1"></span>▼ How to Upgrade a Fully Licensed Multiple-Server Array

As the SGD servers in an array share configuration information, they must all run on the same version (4.3x) of the software. This means that to upgrade a multiple-server array, you must dismantle the array, upgrade each server independently, and then rebuild the array.

- **1. Make sure no webtop and emulator sessions are running in the array, including suspended sessions.**
- **2. Dismantle the array.**

On the *primary SGD server*, detach the secondary SGD servers from the array:

# **tarantella array detach --secondary** *server*

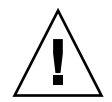

**Caution –** Detach only one secondary SGD server at a time. Wait for the array change to be copied to all members of the array before detaching any more SGD servers. You can tell that this has happened when the tarantella status command returns the same result when you run it on *each array member*.

When a secondary SGD server is detached from an array, it loses its license keys and, temporarily, you might not be able to log in to SGD on this host.

**3. Upgrade the primary SGD server by installing the new version of the software.**

### **4. Upgrade the secondary SGD servers by installing the new version of the software.**

#### **5. Rebuild the array.**

On the *primary SGD server*, add the secondary SGD servers to the array:

#### # **tarantella array join --secondary** *server*

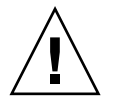

**Caution –** Add only one secondary SGD server at a time. Wait for the array change to be copied to all members of the array before adding any more SGD servers. You can tell that this has happened when the tarantella status command returns the same result when you run it on *each array member*.

When a secondary SGD server is added to an array, it gains any license keys installed on the primary SGD server.

## <span id="page-31-0"></span>Upgrading a Customized SGD Installation

When you upgrade, the SGD installation program preserves the customized files it finds, but it does not upgrade them. These files have to be manually upgraded. Two sets of files might need to be upgraded:

- **SGD Web Server files** Web application files and files used to configure the SGD Web Server.
- **SGD server files** Files used by the SGD server, such as login scripts, and files used for the *classic webtop*.

Two types of customized files might need attention after you have upgraded:

- **Customized files** Files found in a standard SGD installation that have been changed by an SGD Administrator.
- **Bespoke files** Files your organization created and added to an SGD installation.

### <span id="page-31-1"></span>Upgrading Customized SGD Web Server Files

When you upgrade, the SGD installation program backs up any *customized* SGD Web Server files it detects. Backed-up files and their locations are listed in the *install-dir*/var/log/webservercustomized.list log file.

To upgrade the customized files, use utilities such as diff and patch to compare and merge the differences between the backed-up files and the files in the standard SGD installation.

The SGD installation program copies any *bespoke* SGD Web Server files it finds into the new installation. These files are not changed.

### <span id="page-32-0"></span>Upgrading Customized SGD Server Files

When you upgrade, the SGD installation program backs up the customized and bespoke SGD server files it detects and produces the following log files:

- *install-dir*/var/log/upgraded.files A summary of the changes.
- *install-dir*/var/log/customized.list A list of any files that an Administrator has edited or added.
- *install-dir*/var/log/customizedchanged.list A list of any files that an Administrator has edited that were changed by the upgrade.
- *install-dir*/var/log/docrootjava.log A list of new or modified Java™ technology files from the original installation.

Use these log files to identify the files that need to be manually upgraded.

### ▼ How to Manually Upgrade Customized SGD Server Files

**1. Create a copy of the customized file.**

### **2. Identify the changes made between SGD versions.**

The customizedchanged.list log file lists the customized files that have to be manually upgraded. For each file listed in this log file, your system will have three versions of the file:

- The old, customized version in one of the following directories:
	- *install-dir*/var/docroot.*oldversion* for classic webtop files.
	- *install-dir*/var/serverresources.*oldversion* for login scripts.
	- *install-dir*/etc/data.*oldversion* for other files such as color maps.
- The old, uncustomized version in the *install-dir*/etc/templates.*oldversion* directory.
- The new, uncustomized version in the *install-dir*/etc/templates directory.

Use a utility such as  $diff$  to compare the old, uncustomized file with the new, uncustomized file. This highlights the changes made between SGD versions.

#### **3. Apply the changes to the customized file.**

Use a utility such as patch to apply the changes identified in Step 2 to the copy of your customized file.

**4. Copy the upgraded customized file into the correct location in the new SGD installation.**

### ▼ How to Manually Upgrade Bespoke SGD Server Files

**1. Create a copy of the bespoke file.**

#### **2. Identify the changes made between SGD versions.**

The docrootjava.log and customized.list log files list the bespoke files that might have to be manually upgraded.

The only way to upgrade bespoke files is to compare versions of the standard SGD files to identify changes that have taken place and then apply those changes to your bespoke files.

Use a utility such as  $diff$  to compare the old, uncustomized file with the new, uncustomized file. This highlights the changes made between SGD versions.

To identify the changes, compare the following files:

- The old version of the standard SGD files in the *install-dir*/etc/templates.*oldversion* directory.
- The new version of the standard SGD files in the *install-dir*/etc/templates directory.
- **3. Apply the changes to the bespoke file.**

Use a utility such as patch to apply the changes identified in Step 2 to the copy of your bespoke file.

**4. Copy the upgraded bespoke file into the correct location in the new SGD installation.**

# <span id="page-33-0"></span>Upgrading Other SGD Components

This section describes how you upgrade the SGD Enhancement Module, the SGD Client, and the SGD Native Client.

### <span id="page-33-1"></span>▼ How to Upgrade the SGD Enhancement Module for Microsoft Windows

#### **1. Remove the previous version of the SGD Enhancement Module.**

See ["How to Remove the SGD Enhancement Module for Microsoft Windows" on](#page-43-3) [page 34](#page-43-3).

**2. Install the new version of the SGD Enhancement Module.**

See ["How to Install the SGD Enhancement Module for Microsoft Windows" on](#page-17-2) [page 8](#page-17-2).

### <span id="page-34-0"></span>▼ How to Upgrade the SGD Enhancement Module for UNIX/Linux

● **Install the new version of the Enhancement Module.** See ["How To Install the SGD Enhancement Module for UNIX/Linux" on page 9](#page-18-1).

### <span id="page-34-1"></span>▼ How to Upgrade the SGD Client Automatically

The SGD Client can only be upgraded automatically if *both* of the following are true:

- The previous version of the SGD Client was installed automatically.
- The user's web browser has a supported Java Plug-in tool and Java technology is enabled.
- **1. Close any existing web browser sessions.**
- **2. Start a new web browser session.**
- **3. Log in to SGD.**

See ["How to Log in to Secure Global Desktop" on page 27.](#page-36-3)

### <span id="page-34-2"></span>▼ How to Upgrade the SGD Client Manually

Follow this procedure only if the previous version of the SGD Client was installed manually.

● **Install the new version of the SGD Client.**

See ["How to Install the SGD Client Manually on Solaris OS and Linux Platforms"](#page-21-1) [on page 12](#page-21-1).

### <span id="page-34-3"></span>▼ How to Upgrade the SGD Native Client

● **Install the new version of the SGD Native Client.**

See ["Installing the SGD Native Client" on page 13.](#page-22-2)

**Note –** Older versions of the Native Client for Microsoft Windows might be installed in different locations to the current version. This might mean that the previous version is not removed when you upgrade and might have to be removed manually.

# <span id="page-36-0"></span>Getting Started With Sun Secure Global Desktop Software

This chapter describes how to log in to SGD and get started using the software.

Topics in this chapter include the following:

- ["Getting Started" on page 27](#page-36-1)
- ["Controlling SGD" on page 30](#page-39-0)
- ["Controlling the SGD Enhancement Module" on page 31](#page-40-0)
- ["Evaluating SGD" on page 32](#page-41-0)

## <span id="page-36-1"></span>Getting Started

This section describes how to log in to SGD and introduces the SGD administration tools.

### <span id="page-36-3"></span><span id="page-36-2"></span>▼ How to Log in to Secure Global Desktop

To use SGD, you need the SGD Client and a supported web browser. The SGD Client is usually installed automatically when you log in. To perform an automatic installation, the web browser must have a supported Java Plug-in tool and Java technology must be enabled. If you are using Internet Explorer on Microsoft Windows Vista platforms, you must also add the URL of the SGD server to the list of Trusted Sites in Internet Explorer's Security Settings.

If your web browser does not have Java technology, you must manually install the SGD Client and then connect to SGD. See ["Installing the SGD Client" on page 11.](#page-20-2)

#### **1. Using a web browser, go to an SGD Web Server.**

For example, http://server.example.com. The Secure Global Desktop Web Server Welcome page displays.

#### **2. (Optional) Select your preferred language.**

Click one of the flags at the top of the Welcome page. The Welcome page displays in the selected language.

#### **3. Click Login.**

If a Java technology security message displays, click Run to install the SGD Client.

The Untrusted Initial Connection message displays.

The Untrusted Initial Connection message is a security measure to ensure the SGD Client only connects to trusted hosts. The message displays only once for each SGD server to which you connect.

#### **4. Check the Untrusted Initial Connection message.**

Check that the name of the host in the message is correct.

If yes, click Yes.

If no, click No.

The Secure Global Desktop login page displays.

The login page might take a while to display the first time you visit it.

#### **5. Log in.**

Type Administrator for the Username and the superuser (root) password for the Password.

SGD supports several mechanisms for authenticating users. By default, any user with an account on the host can log in to SGD using their UNIX or Linux system username and password.

When you are logged in, the SGD webtop displays.

The webtop lists the applications and documents you access through SGD. It also enables access to the SGD online documentation and the SGD administration tools.

The webtop lists some sample applications that the SGD installation program found on the host so that you can start using SGD.

Once you configure SGD, you might want to tell users to log in by going to http://server.example.com/sgd. This displays the SGD login page.

### <span id="page-38-0"></span>Online Documentation

On the webtop, click Help to display the *Secure Global Desktop 4.31 Administration Guide*. This is the online documentation for configuring and running SGD. Read all of the "Getting started" section as this covers the essential information to help you get started with SGD.

### <span id="page-38-1"></span>SGD Administration Tools

SGD has several tools for administration:

- **Object Manager** Enables creation and configuration of objects representing the people, applications, and application servers in your organization. It also enables creation of webtops for SGD users.
- **Array Manager** Enables configuration of global settings for SGD and settings for individual SGD servers.
- **Configuration Wizard** Similar to Object Manager but enables creation of objects quickly using the most common settings. You can also delete objects.
- **Session Manager** Enables management of users' webtop and application sessions.
- **Profile Editor** Enables definition of settings for the SGD Client for the users in your organization.
- tarantella **command** Enables control and configuration of SGD from the command line.

All of the SGD administration tools, apart from the tarantella command, are available on the webtop of SGD Administrators.

### <span id="page-38-2"></span>tarantella command

The tarantella command is a script installed in the *install-dir*/bin directory. By default, *install-dir* is /opt/tarantella. As this script is not on the standard PATH, you must use the full path each time you run the command, or change to *install-dir*/bin before running the command. Alternatively:

■ Add *install-dir* / bin to the PATH, for example:

PATH=\$PATH:/opt/tarantella/bin; export PATH

■ Create an alias, for example:

alias t=/opt/tarantella/bin/tarantella

The tarantella command is actually a family of commands, each of which can have its own set of subcommands. You always run the subcommands through the tarantella command, for example:

#### # **tarantella license list**

Help is available for every command by using the --help command line argument.

Many commands are designed so that you can build scripts around them.

The following restrictions on which users can use particular tarantella commands exist:

- Commands that control the SGD server and SGD Web Server can be run only by superuser (root).
- Commands for running Array Manager and Object Manager, and for creating arrays, can only be run SGD Administrators.
- All other commands can be run by any user in the ttaserv group.

Use the usermod -G command to make a user a member of the ttaserv group. The ttaserv group does not have to be the user's primary or effective group.

## <span id="page-39-0"></span>Controlling SGD

You control SGD from the command line using the tarantella command.

You control an SGD server using a tarantella command as follows:

- tarantella start Starts SGD services on a host, including printing services.
- tarantella stop Stops SGD services on a host, prompting if users are currently connected.
- tarantella restart Stops and then restarts SGD services on a host.

You control the SGD Web Server using the tarantella webserver command as follows:

- tarantella webserver start Starts the SGD Web Server.
- tarantella webserver stop Stops the SGD Web Server.
- tarantella webserver restart Stops and then restarts the SGD Web Server.

## <span id="page-40-0"></span>Controlling the SGD Enhancement Module

This section describes how you control the SGD Enhancement Module.

## <span id="page-40-1"></span>Controlling the SGD Enhancement Module for Microsoft Windows

When you install the SGD Enhancement Module for Microsoft Windows, the load balancing service starts immediately. The load balancing service also starts automatically whenever the Windows host is rebooted.

### <span id="page-40-2"></span>▼ How to Manually Control the Load Balancing Service

Use the following procedure to manually stop and start the load balancing service on a Windows host.

- **1. Log in to the Windows host as a user with administrative privileges.**
- **2. In the Windows Control Panel, click Administrative Tools.**
- **3. Click Computer Management.**
- **4. In the tree, expand Services and Applications.**
- **5. Click Services.**
- **6. Double-click the Tarantella Load Balancing Service.**
- **7. Click Stop or Start to stop or start the service.**

## <span id="page-40-3"></span>Controlling the SGD Enhancement Module for UNIX/Linux

When you install the SGD Enhancement Module for UNIX/Linux, the load balancing and UNIX audio (if installed) processes start immediately. The client drive mapping processes have to be started manually because extra configuration is required.

Whenever the host is rebooted, all the Enhancement Module processes are started automatically.

On UNIX and Linux platforms, you can control the Enhancement Module processes manually with the tem command. The tem command is a script installed in the *install-dir*/bin/tem directory. By default, *install-dir* is /opt/tta\_tem. As this script is not on the standard PATH, you must use the full path each time you run the command, or change to *install-dir*/bin before running the command. Alternatively:

■ Add *install-dir*/bin to the PATH, for example:

PATH=\$PATH:/opt/tta\_tem/bin; export PATH

■ Create an alias, for example:

```
alias em=/opt/tta_tem/bin/tem
```
You control the Enhancement Module processes manually by running the following commands as superuser (root):

- tem start Starts the load balancing processes.
- tem stop Stops the load balancing processes.
- tem startcdm Starts the client drive mapping processes.
- tem stopcdm Stops the client drive mapping processes.
- tem startaudio Starts the UNIX platform audio processes.
- tem stopaudio Stops the UNIX platform audio processes.

# <span id="page-41-0"></span>Evaluating SGD

By default, SGD installs in a 30-day evaluation mode. During the evaluation period, the following restrictions apply:

- The size of an array is limited to two SGD servers.
- The number of users that can log in or have running applications is limited to five.

After 30 days, the SGD server no longer allows users to log in.

To continue using SGD, you must add a license key. You can add license keys in the following places:

- On the License Properties panel in Array Manager.
- On the command line:

#### # **tarantella license add** *license-key*

# <span id="page-42-0"></span>Removing Sun Secure Global Desktop Software

This chapter describes how you remove SGD.

## <span id="page-42-1"></span>Removing Secure Global Desktop

To remove SGD, you remove the components installed on hosts, on application servers, and on client devices.

### <span id="page-42-2"></span>▼ How to Remove SGD

- **1. Log in as superuser (root) on the SGD host.**
- **2. Remove SGD.**

# **tarantella uninstall --purge**

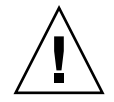

**Caution –** The tarantella uninstall command is the only supported method for removing SGD. This command stops all SGD processes before removing the software. Do not use the pkgrm or rpm commands directly to remove SGD.

### <span id="page-43-3"></span><span id="page-43-0"></span>▼ How to Remove the SGD Enhancement Module for Microsoft Windows

- **1. Log in to the Windows host as a user with administrator privileges.**
- **2. In the Windows Control Panel, select Add or Remove Programs.**
- **3. Select Secure Global Desktop Enhancement Module for Windows.**
- **4. Click Remove.**

### <span id="page-43-1"></span>▼ How to Remove the SGD Enhancement Module for UNIX/Linux

- **1. Log in as superuser (root) on the application server.**
- **2. Remove the Enhancement Module:** On Solaris OS platforms:

#### # **pkgrm tem**

On Linux platforms:

# **rpm -e tem**

### <span id="page-43-2"></span>▼ How to Remove the SGD Client on Microsoft Windows Platforms (Manual Installation)

Follow these instructions only if the SGD Client was installed manually.

- **1. In the Windows Control Panel, select Add or Remove Programs.**
- **2. Select Sun Secure Global Desktop Client.**
- **3. Click Remove.**

## <span id="page-44-0"></span>▼ How to Remove the SGD Client on Microsoft Windows Platforms (Automatic Installation)

Follow these instruction only if the SGD Client was installed automatically.

### ● **Remove the SGD Client program.**

Delete the SGD Client program from the user's Home folder. Typically this is the C:\Documents and Settings\*username*\Local Settings\Temp\tcc\ *version* folder.

The SGD Client program is tcc.exe.

### <span id="page-44-1"></span>▼ How to Remove the SGD Client on UNIX, Linux and Mac OS X Platforms

### ● **Remove the SGD Client program.**

Delete the SGD Client program from wherever it is installed. Typically this is either the \$HOME/.tarantella/tcc/*version* directory or the \$HOME/bin directory.

The SGD Client program is tcc.

### <span id="page-44-2"></span>▼ How to Remove the SGD Native Client on Microsoft Windows Platforms

- **1. In the Windows Control Panel, select Add or Remove Programs.**
- **2. Select Sun Secure Global Desktop Native Client.**
- **3. Click Change/Remove.**

### <span id="page-44-3"></span>▼ How to Remove the SGD Native Client on UNIX, Linux and Mac OS X Platforms

### ● **Remove the SGD Native Client program.**

Delete the SGD Client program from wherever it is installed. Typically this is the \$HOME/bin directory.

The SGD Native Client program is ttwebtop on UNIX and Linux platforms and tncppdw.dmg on Mac OS X platforms.